### **C** Kimberly-Clark

vorantreiben

#### **& Kimberly-Clark**

i<br>L

Die digitale Zukunft von K-C

# So binden Sie sich als Lieferant in Coupa ein (für Lieferanten)

*Um die beste Lernerfahrung zu erzielen, klicken Sie bitte auf die Schaltfläche "Bearbeiten" und wählen Sie "Auf Desktop öffnen", um dieses Dokument in Ihrer Desktopanwendung von Microsoft Word anzuzeigen. Wenn Sie dieses Dokument in SharePoint oder im Browser anzeigen, kann die Platzierung von Bildern und Text verzerrt werden.*

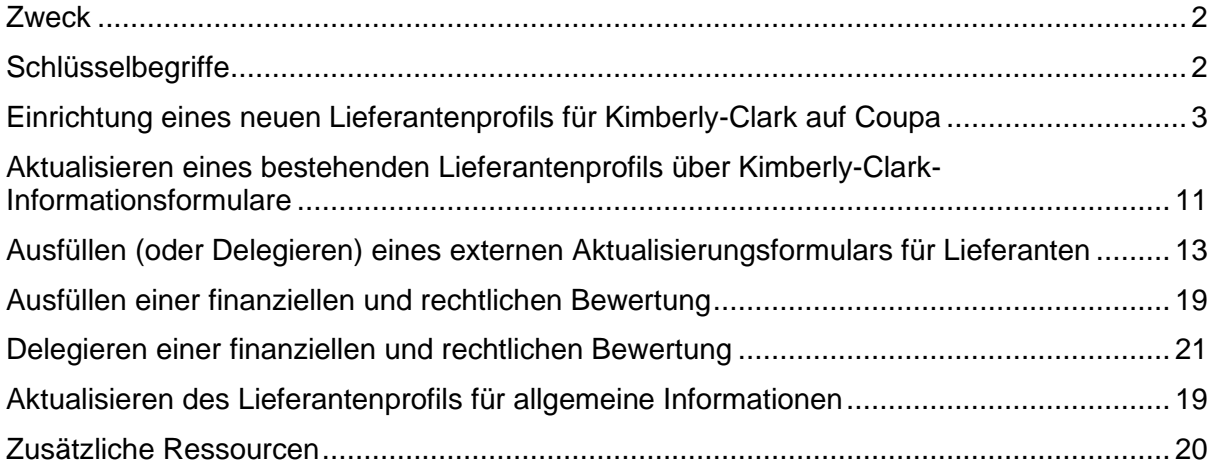

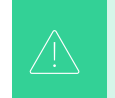

**Ihr Bildschirm im Coupa Supply Portal (CSP) kann sich geringfügig von dieser Schulung unterscheiden, aber die Schritte zum Abschließen der Aktivität sind die gleichen.**

# <span id="page-1-0"></span>**Zweck**

Diese Quick Reference Card (QRC) erläutert die Prozesse, mit denen Lieferanten bei Kimberly-Clark Coupa zusammenarbeiten können.

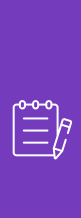

**Hinweis:** Einige Kimberly-Clark-Lieferanten sind bereits im Coupa Supplier Portal eingerichtet, um Transaktionen mit ihren anderen Kunden durchzuführen. Diese Lieferanten sollten den Abschnitt **"Als vorhandenes Lieferantenprofil einrichten**" des Einrichtungsprozesses abschließen.

Lieferanten, die derzeit keine Transaktionen mit ihren Kunden über das Coupa-Lieferantenportal durchführen, sollten zuerst den **Einrichtungsprozess für ein neues Lieferantenprofil** (z. B. Aufgabe 1) befolgen und dann mit Aufgabe 2 fortfahren, um die Einrichtung über Kimberly-Clark-Informationsformulare abzuschließen.

# <span id="page-1-1"></span>**Schlüsselbegriffe**

- **Das Anfrageformular für neue Lieferanten** ist ein Formular, das den Onboarding-Prozess für Lieferanten einleitet und von einem Anfragenden eingereicht wird. Mit dem Absenden des Antragsformulars für einen neuen Lieferanten wird das externe Aktualisierungsformular für Lieferanten ausgelöst.
- **Das externe Aktualisierungsformular für Lieferanten** ist ein Formular, das vom Lieferanten eingereicht wird, um entweder seine vorhandenen Informationen im Coupa-Lieferantenportal zu aktualisieren oder seine Informationen zum ersten Mal im Rahmen des Lieferanten-Onboarding-Prozesses bereitzustellen.
	- a. Zusätzlich zu diesem Formular müssen einige Lieferanten möglicherweise einen Fragebogen zur finanziellen und rechtlichen Bewertung ausfüllen. Dieser Fragebogen kann für einige Lieferanten Teil des Onboarding-Prozesses sein und muss ausgefüllt und alle anwendbaren Probleme behoben werden, damit das externe Aktualisierungsformular für Lieferanten genehmigt werden kann.
	- b. Sobald dieses Formular genehmigt wurde, werden die Lieferantendatensatzinformationen zur Einrichtung in andere Systeme integriert. Nachdem diese Einrichtung abgeschlossen ist, können Transaktionen zwischen Kimberly-Clark und dem Lieferanten durchgeführt werden.
- **Das Coupa Supplier Portal (CSP)** ist ein Webportal, das Lieferanten bei der Verwaltung ihrer Transaktionen mit Kimberly-Clark unterstützt.
- **Die externe finanzielle und rechtliche Bewertung ist** ein externer Fragebogen, der Teil des Onboarding-Prozesses ist, um die finanzielle und rechtliche Gesundheit

eines Lieferanten zu ermitteln. Dieser Fragebogen wird für ausgewählte Lieferanten ausgelöst, die die Kriterien erfüllen.

# <span id="page-2-0"></span>**Einrichtung eines neuen Lieferantenprofils für Kimberly-Clark auf**

### **Coupa**

i<br>L

Wenn Sie sich beim Coupa Supplier Portal (CSP) registrieren, können Sie Transaktionen mit Kimberly-Clark durchführen. Die folgenden Schritte beschreiben den bevorzugten und einzigen Prozess, den K-C akzeptiert, um Lieferanten über CSP an Bord zu holen.

- 1. Sie erhalten eine E-Mail-Einladung von K-C mit dem Betreff: **Kimberly-Clark Registrierungsanweisungen – Aktion erforderlich**
- 2. Klicken Sie in der Einladungs-E-Mail auf die **Schaltfläche Coupa beitreten** oder diese Einladung weiterleiten, wenn Sie nicht der richtige Ansprechpartner in Ihrem Unternehmen sind

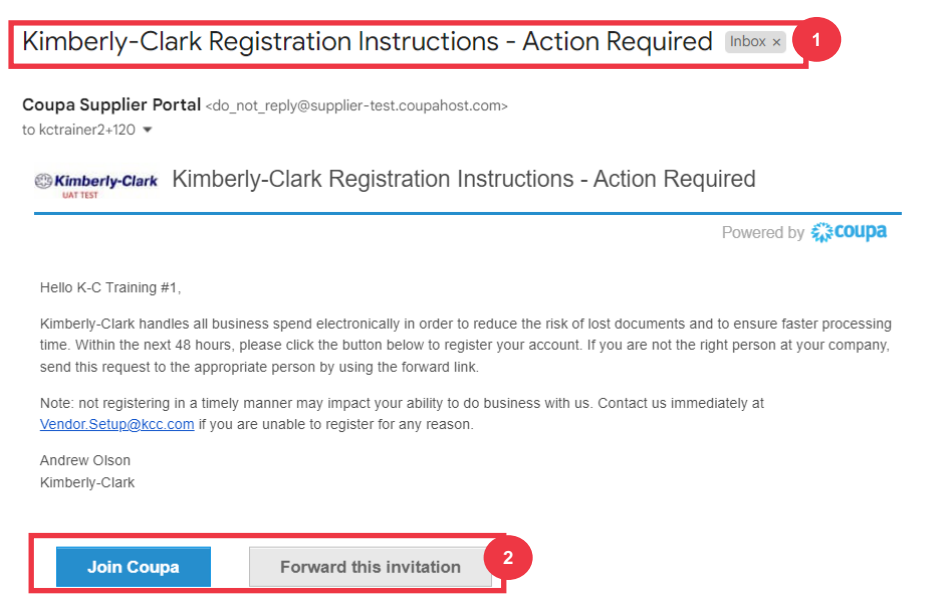

*\*Bitte beachten Sie, dass die Nachricht, die Sie erhalten, geringfügig vom obigen Screenshot abweichen kann*

*Bitte fahren Sie mit der nächsten Seite fort.*

- 3. Geben Sie die folgenden Informationen für die folgenden Felder ein (Pflichtfelder sind durch ein rotes Sternchen \* gekennzeichnet). Geben Sie **Ihren Firmennamen**, Ihre E-Mail-Adresse**, Ihren** Vornamen **(primären Kontakt), Ihren Nachnamen**  (primären Kontakt) und **Ihr Passwort** (alphanumerisch, mindestens 8 Zeichen) **an**
- 4. Aktivieren Sie das **Kontrollkästchen Datenschutzerklärung und Nutzungsbedingungen** (dies ist eine Voraussetzung).

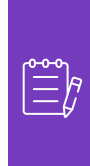

**Hinweis:** In den rechtlichen Nutzungsbedingungen sind die Bedingungen für die Nutzung der elektronischen Rechnungsstellung über Coupa und den CSP aufgeführt. Sie als Lieferant, insbesondere wenn Sie für die Verwaltung gesetzlicher Steuerrechnungen verantwortlich sind, sind verpflichtet, diese Nutzungsbedingungen gelesen, bewertet und akzeptiert zu haben und sich Ihrer Verantwortung gegenüber dem Inhalt und der Handhabung dieser Rechnungen bewusst zu sein.

- 5. Klicken Sie auf die **Schaltfläche Konto erstellen**, wenn Sie fertig sind.
	- a. Klicken Sie auf den **Link ANMELDEN** (wenn Sie über ein vorhandenes CSP-Konto verfügen).

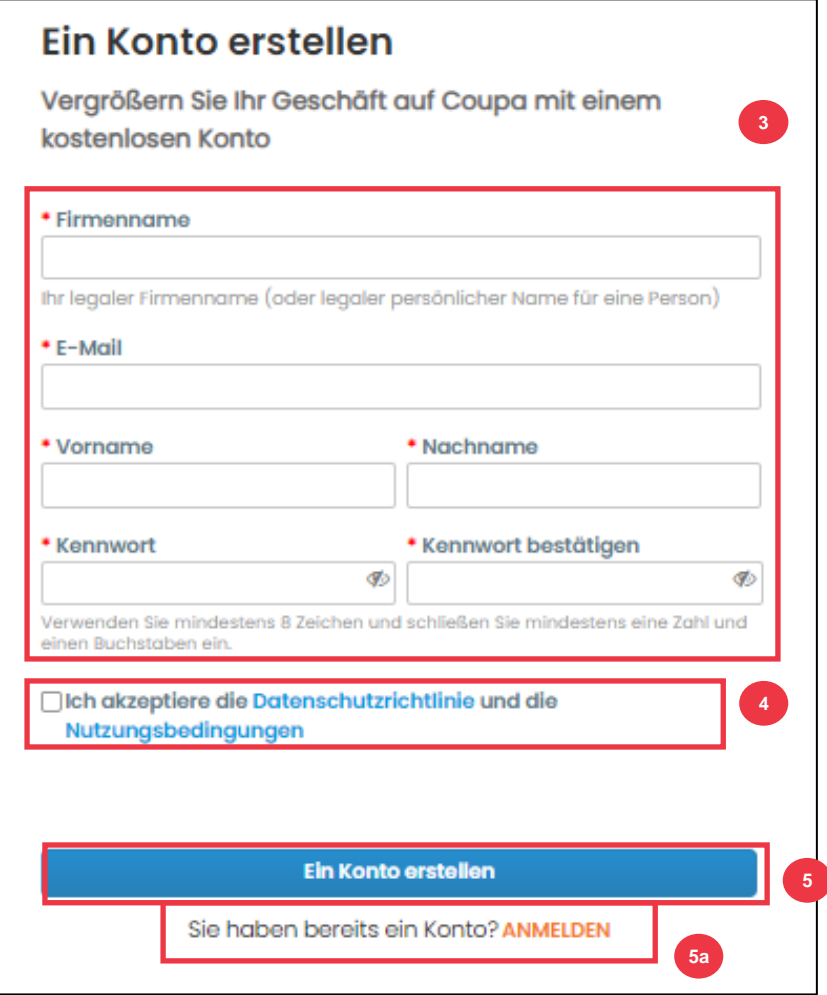

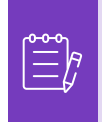

**Hinweis:** Ihr CSP-Konto basiert auf einer bestimmten E-Mail-Adresse. Wenn Sie eine andere E-Mail-Adresse verwenden als die, die K-C für Sie gespeichert hat, können Sie erst dann eine Verbindung herstellen, wenn Sie ihnen die E-Mail-Adresse mitteilen oder ein CSP-Konto mit dieser E-Mail-Adresse erstellen.

#### *Bitte fahren Sie mit der nächsten Seite fort.*

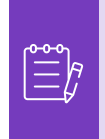

**Hinweis:** Wenn Sie Hilfe bei der Übersetzung benötigen, bieten Google Chrome und Microsoft Edge kostenlose Browsererweiterungen für Übersetzungen an. Es liegt jedoch in Ihrer Verantwortung, sicherzustellen, dass die an Kimberly-Clark übermittelten Informationen korrekt sind

- 6. Geben Sie die folgenden Informationen über Ihr Unternehmen in die folgenden Felder ein (Pflichtfelder sind durch ein rotes Sternchen \* gekennzeichnet): **Vor- und Nachname, Telefonnummer, Land/Region, Adresse, Stadt, Bundesland, Postleitzahl.**
- 7. Klicken Sie auf **die** Schaltfläche Weiter.

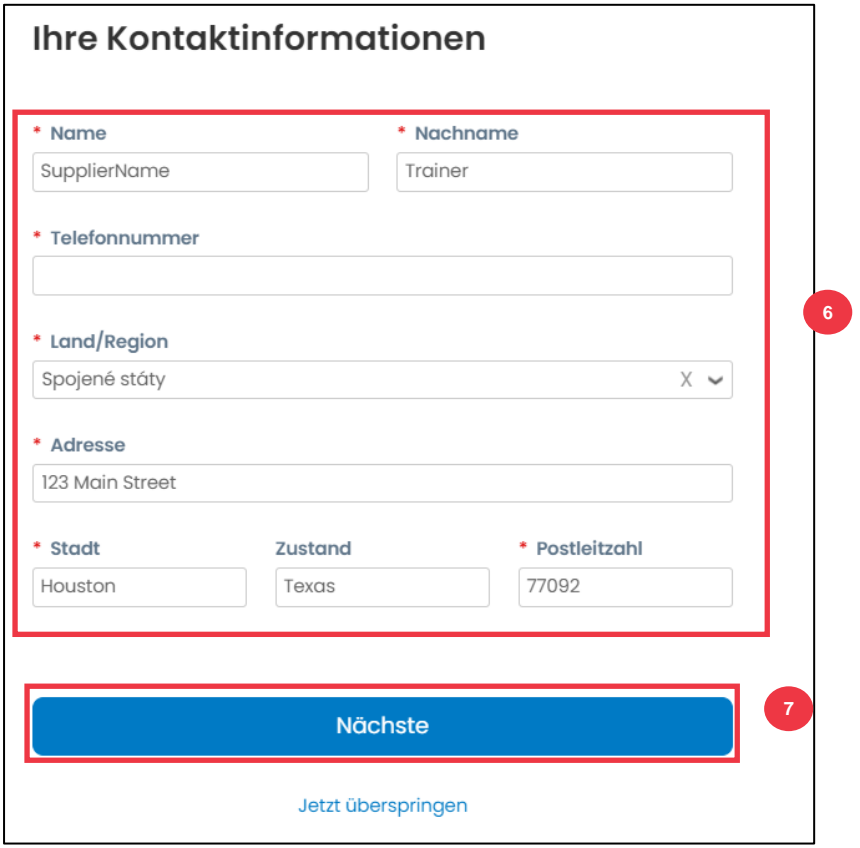

*Bitte fahren Sie mit der nächsten Seite fort.*

- 8. Geben Sie die folgenden Informationen zu Ihrem Unternehmen in die folgenden Felder ein (Pflichtfelder sind durch ein rotes Sternchen \* gekennzeichnet): **Unternehmenswebsite, Steuer-ID.** Wählen Sie **Ich habe keine Website** oder **Ich habe keine Steuer-ID,** wenn dies für Ihr Unternehmen nicht zutrifft.
- 9. Geben Sie die folgenden Informationen über Ihr Unternehmen ein (Pflichtfelder sind durch ein rotes Sternchen \* gekennzeichnet): **DUNS-Nummer, wenn Ihr Unternehmen über eine Dun & Bradstreet-DUNS-Nummer verfügt.**
- 10. Klicken Sie auf **die** Schaltfläche Weiter.

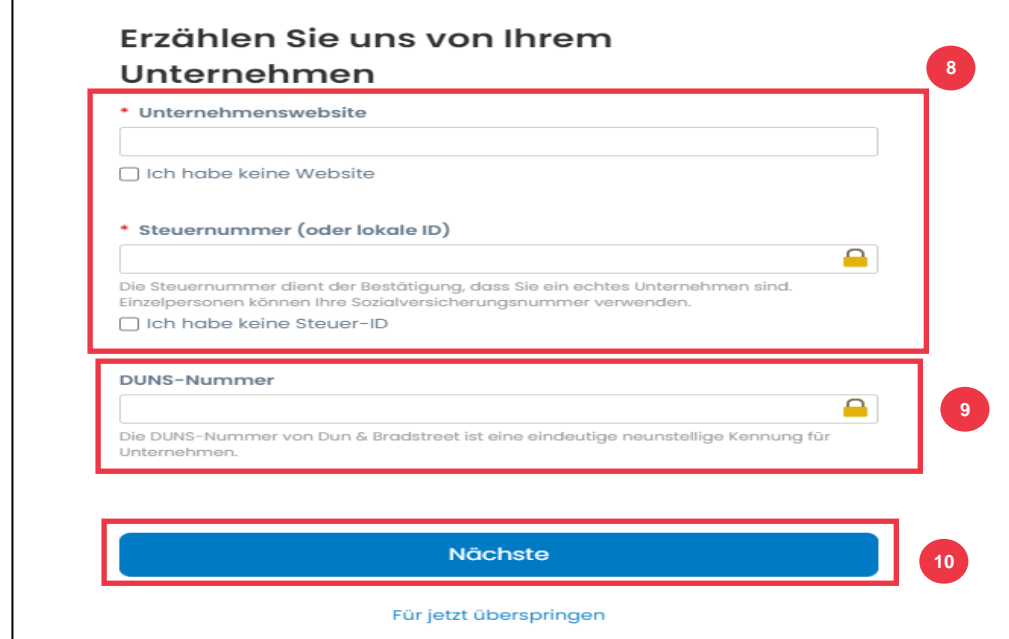

11. Geben Sie die folgenden Informationen über Ihr Unternehmen in die folgenden Felder ein (Pflichtfelder sind durch ein rotes Sternchen \* gekennzeichnet): **Gründungsjahr, bevorzugte Währung, Unternehmensgröße, Unternehmensbeschreibung, Leistungsgebiet, Ausschlussgebiete.**

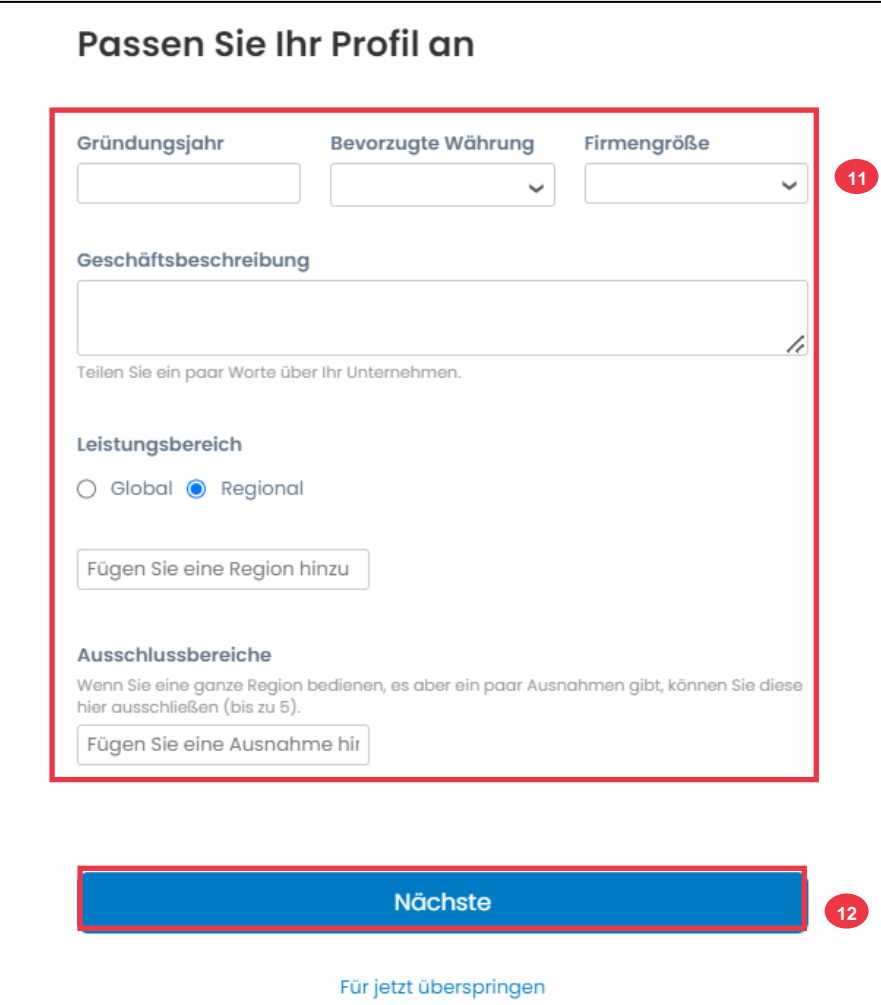

12. Klicken Sie auf **die** Schaltfläche Weiter.

13. Wählen Sie Ihr Land aus.

i<br>L

- 14. Wählen Sie Diversity-Kategorien aus, die für Ihr Unternehmen gelten.
- 15. Klicken Sie auf **die Schaltfläche Weiter**.

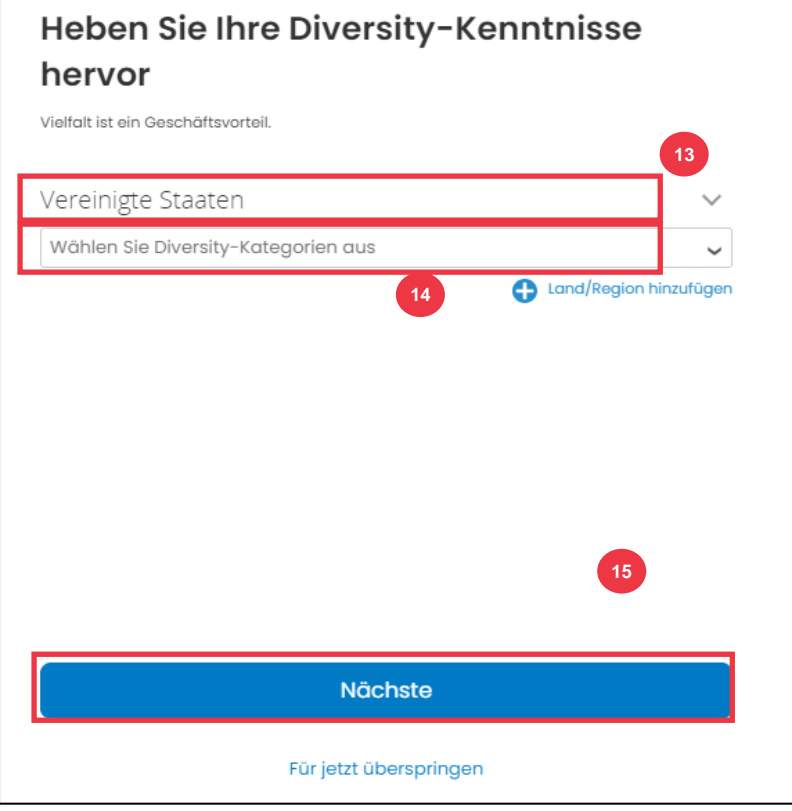

- 16. Klicken Sie auf **die** Schaltfläche Hochladen, um Diversitätszertifikate hochzuladen.
- 17. Klicken Sie auf **Vorerst überspringen**, um diesen Schritt zu umgehen und Ihre Diversity-Zertifikate zu einem späteren Zeitpunkt hochzuladen.
- 18. Klicken Sie auf **die** Schaltfläche Weiter.

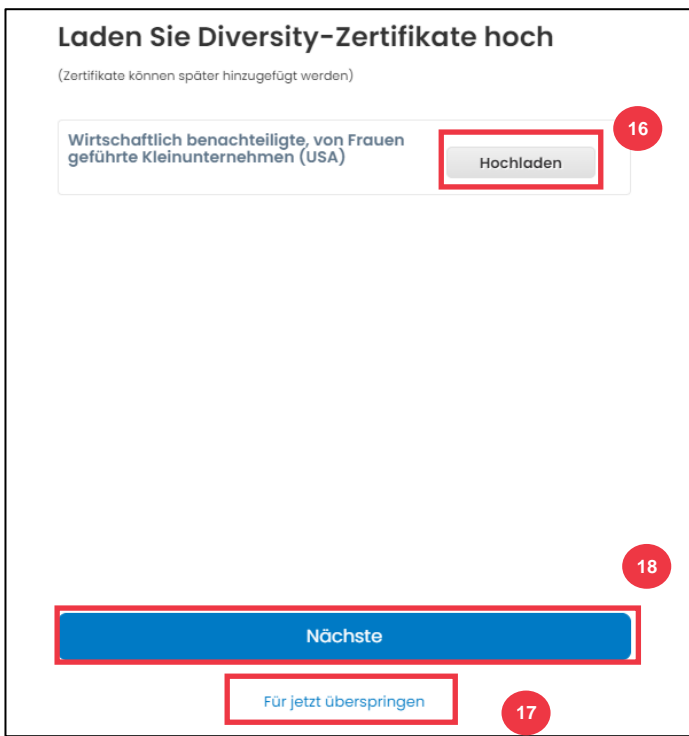

- 19. Wählen Sie eine Branche, die für Ihr Unternehmen geeignet ist.
- 20. Wählen Sie Kategorien von Dienstleistungen aus, die Ihr Unternehmen anbietet.
- 21. Klicken Sie auf **die** Schaltfläche Weiter.

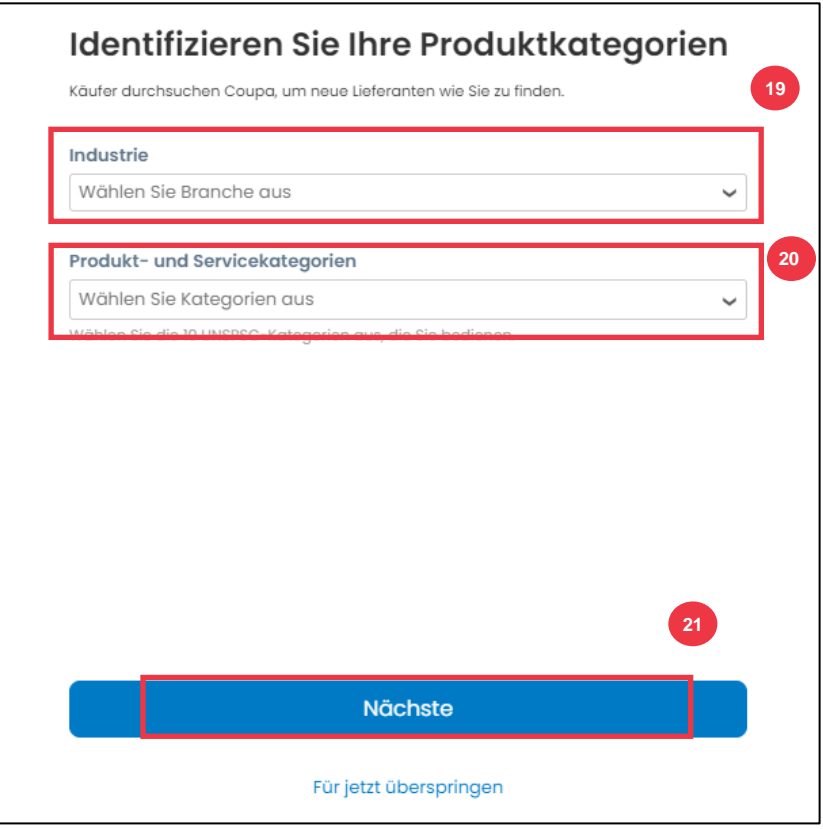

22. Wählen Sie **die Schaltfläche Weiter mit Frei**.

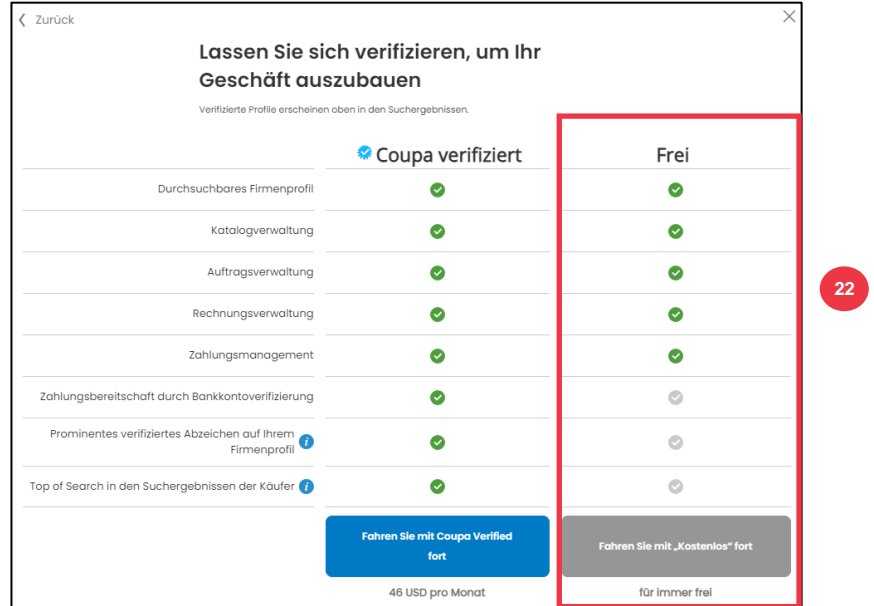

Nach erfolgreicher Registrierung werden Sie auf die **Startseite des Coupa Supplier Portals (CSP)** weitergeleitet.

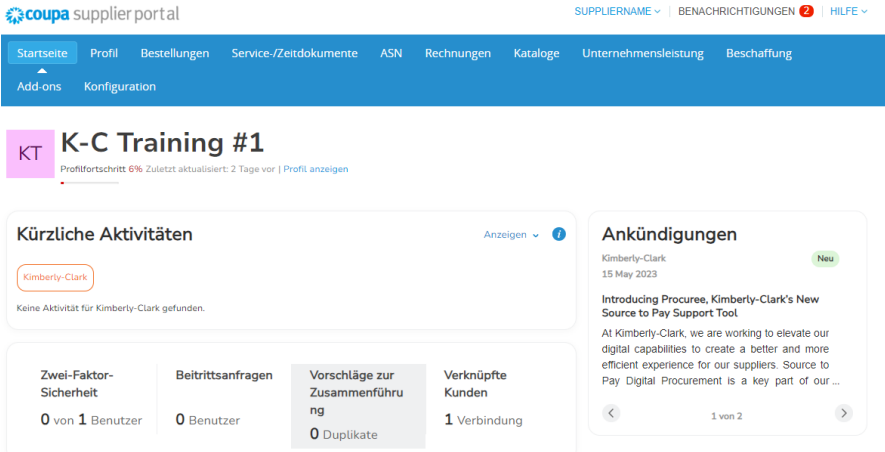

# <span id="page-10-0"></span>**Aktualisieren eines bestehenden Lieferantenprofils über Kimberly-Clark-Informationsformulare**

**Lieferanten, die bereits Transaktionen mit anderen Kunden über das Coupa Supplier Portal tätigen**, müssen ihr bestehendes CSP-Profil bei Kimberly-Clark über das Formular "Externe Lieferantenaktualisierung" einrichten.

Bitte führen Sie die folgenden Schritte aus, um Transaktionen mit Kimberly-Clark einzurichten.

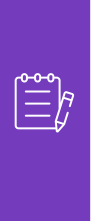

i<br>L

**Hinweis:** Es ist wichtig, dass Lieferanten das Formular ausfüllen, um mit Kimberly-Clark Geschäfte zu machen und einzurichten.

Coupa ist das System für Kimberly-Clark, um Lieferanteninformationen für alle Lieferanten zu verwalten, auch für Lieferanten, die Bestellungen aus einem anderen System (z. B. Taulia) erhalten.

- 1. Lieferanten erhalten eine E-Mail-Einladung vom **Coupa Supplier Portal** (**do\_not\_reply@supplier.coupahost.com)** mit dem Betreff **Kimberly-Clark Profile Information Request – Action Required.**
- 2. Klicken Sie in **der Einladungs-E-Mail auf die Schaltfläche Beitreten** und antworten.

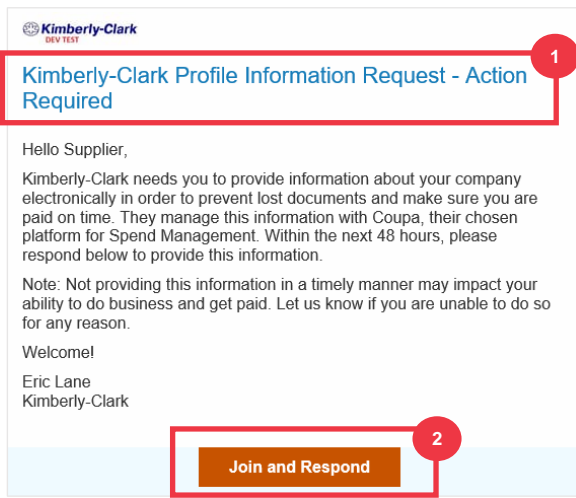

3. Der **Anmeldebildschirm für das Coupa Supplier Portal** wird angezeigt, geben Sie die Anmeldedaten für CSP ein.

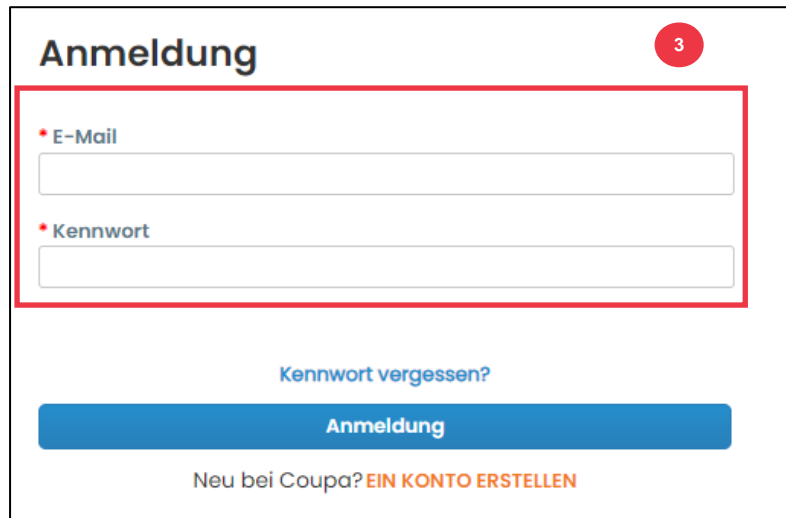

4. Klicken Sie auf dem **Startbildschirm des Coupa Supplier Portals** auf die Registerkarte **Profil**.

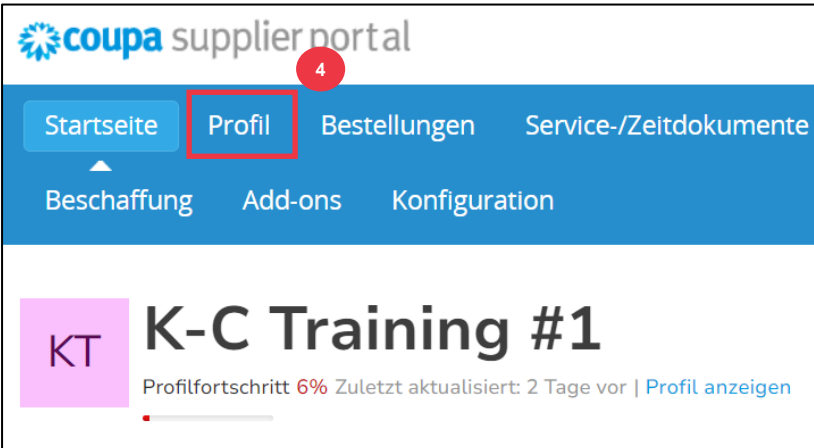

# <span id="page-12-0"></span>**Ausfüllen (oder Delegieren) eines externen**

# **Aktualisierungsformulars für Lieferanten**

Wenn der Lieferant das **auszufüllende externe Formular** zum ersten Mal erhält, wird es an den Hauptansprechpartner des Lieferanten gesendet. Damit ein anderer Benutzer das externe Formular ausfüllen kann, müssen Sie dem CSP-Profil Ihres Unternehmens einen neuen Benutzer hinzufügen. Weitere Informationen **[finden Sie unter Hinzufügen eines](https://kimberlyclark.sharepoint.com/:w:/r/sites/i797/Learning%20Document%20Library/STP_QRC_How%20to%20Add%20a%20New%20User%20in%20CSP%20for%20Suppliers_Coupa_NA_EN.docx?d=wdebacfc33bb84b168020f424255345e6&csf=1&web=1&e=VLmPq4)  [neuen Benutzers in der Schulung CSP](https://kimberlyclark.sharepoint.com/:w:/r/sites/i797/Learning%20Document%20Library/STP_QRC_How%20to%20Add%20a%20New%20User%20in%20CSP%20for%20Suppliers_Coupa_NA_EN.docx?d=wdebacfc33bb84b168020f424255345e6&csf=1&web=1&e=VLmPq4)** für Lieferanten.

Nach dem Hinzufügen kann ein neuer Kontakt auf der CSP-Startseite unter "Informationsanforderungen" auf das externe Formular zugreifen.Um die Anforderung für das externe Formular abzuschließen, führen Sie die folgenden Schritte im CSP aus.

1. Klicken Sie auf die **Unterregisterkarte** Informationsanfragen.

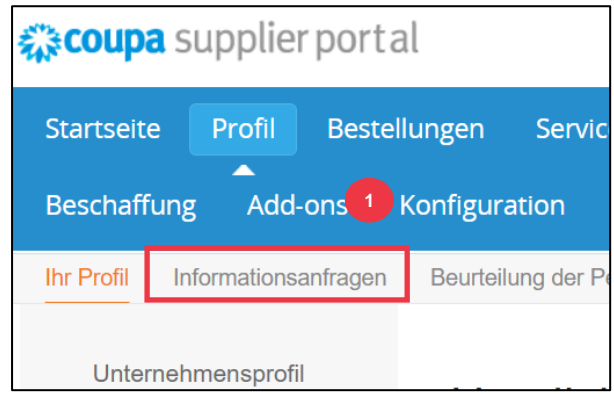

- 2. Das Formular "**Externe Aktualisierung des Lieferanten"** wird geladen.
- 3. Einige Felder werden **automatisch** aus früheren Informationen aus dem öffentlichen Profil Ihres Unternehmens ausgefüllt. Bitte aktualisieren Sie alle Informationen, die sich in den erforderlichen Feldern (\*) geändert haben.
	- a. Überprüfen Sie die folgenden Abschnitte, um die Richtigkeit der automatisch ausgefüllten Informationen oder Felder sicherzustellen, die die Eingabe von Informationen erfordern: **Offizieller Name des Lieferanten, Hauptansprechpartner, Juristische Adresse, Steuerregistrierungen, Überweisungs-/Bankverbindungen, Dokumentation** und **zusätzliche Lieferantenkontakte.**

4. Stellen Sie sicher, dass die Kontaktinformationen des Hauptlieferanten korrekt sind.

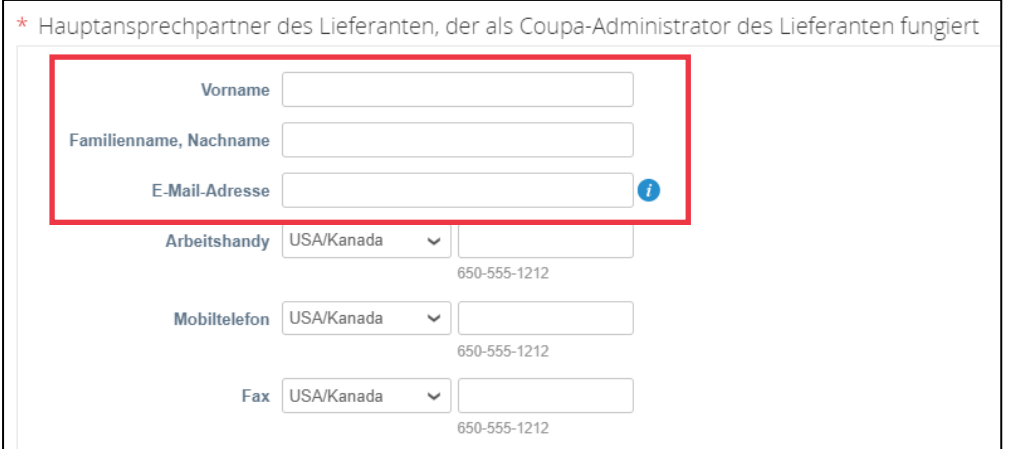

5. **Validierung verbotener Länder** – Aktivieren Sie das Kontrollkästchen, wenn Sie sicherstellen können, dass Ihr Unternehmen keine Waren oder Dienstleistungen aus einem dieser verbotenen Beschaffungsländer anbietet.

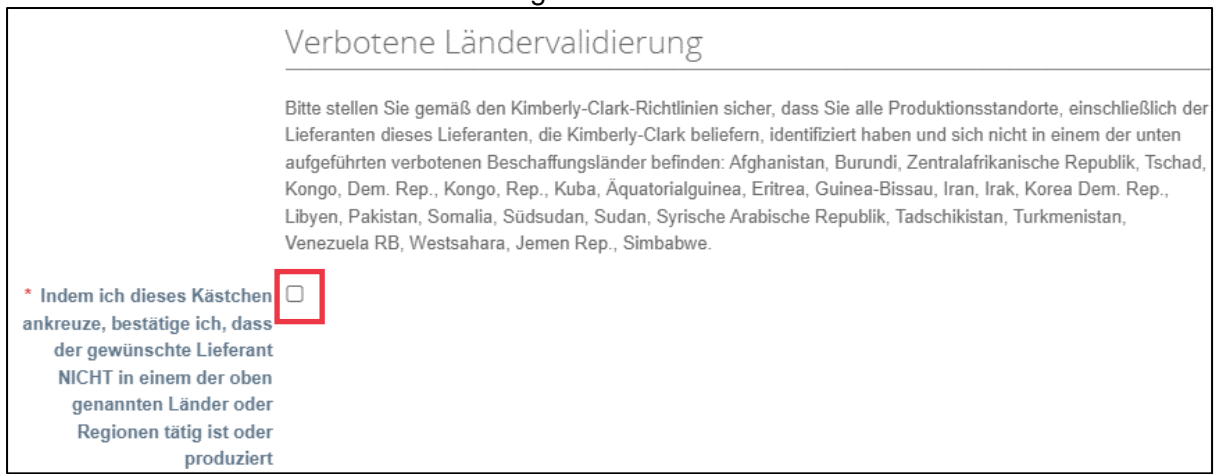

6. Klicken Sie auf die Schaltfläche **Steuerregistrierung hinzufügen**, um die **Steuerregistrierungsinformationen (falls zutreffend)** einzugeben.

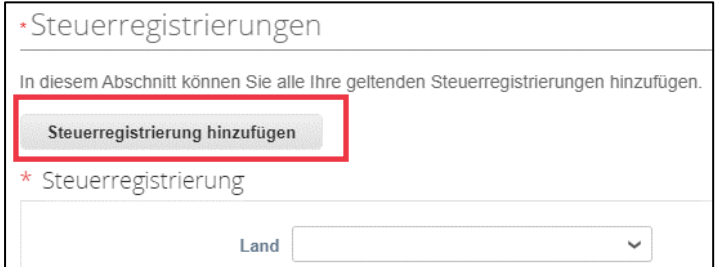

7. Wählen Sie das Optionsfeld **Ja oder Nein** für das Feld **Müssen Sie eine Überweisung an/Bankverbindung hinzufügen?** Wählen Sie die Region aus, die mit der Bankverbindung verknüpft ist.

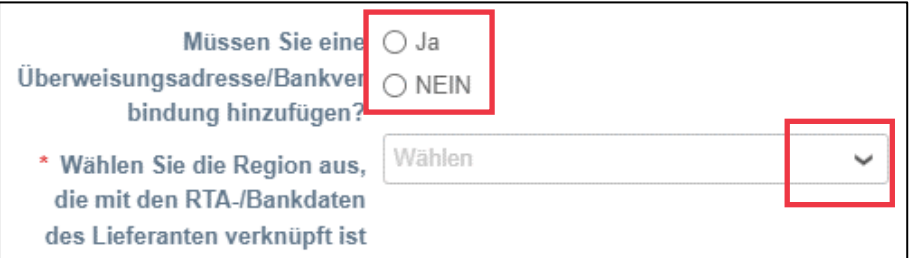

8. Klicken Sie auf die Schaltfläche **Überweisung hinzufügen an**, um Bankinformationen hinzuzufügen oder zu aktualisieren.

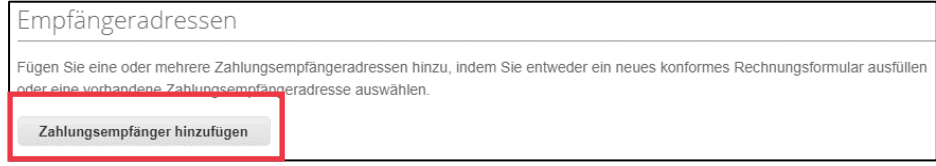

Sie gelangen auf **das Bild** Überweisungsadresse auswählen.

- 9. Klicken Sie auf die **Schaltfläche Auswählen**, um vorhandene Bankinformationen hinzuzufügen.
- 10. Klicken Sie auf die **Schaltfläche Neue Überweisungsadresse erstellen**, um neue Bankdaten hinzuzufügen.

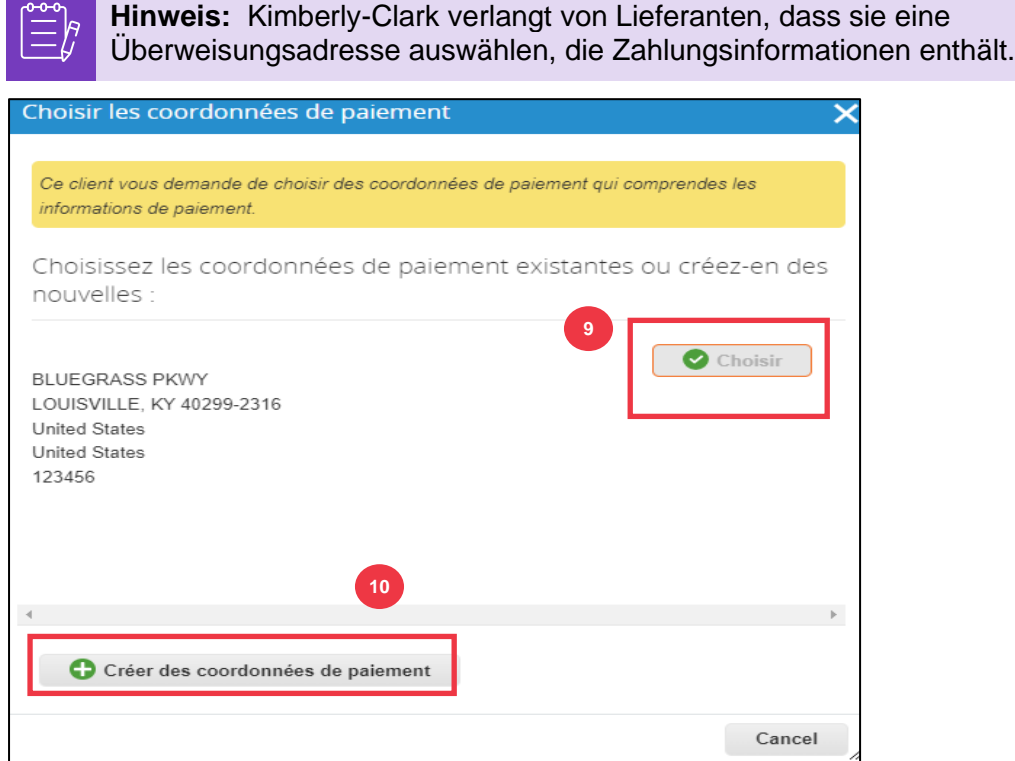

11. Laden Sie im **Abschnitt "Dokumentation**" alle relevanten Bank- und Steuerdokumente über den Link "**Anhänge hinzufügen" hoch**. (Jede Datei muss kleiner als 20 MB sein)

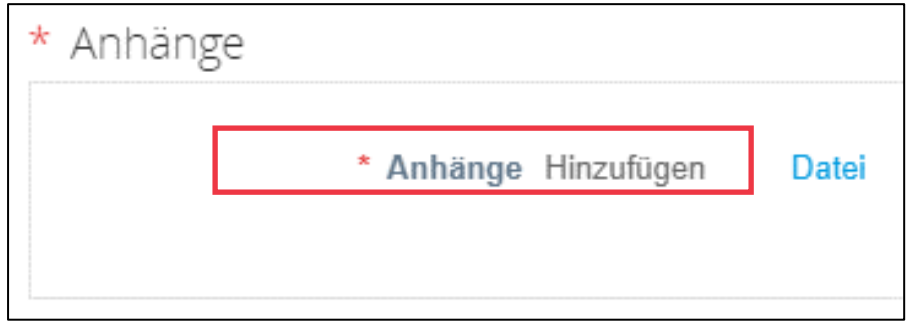

Die Dokumentation kann Folgendes umfassen:

- **Bankanhänge** (z. B. Bankformulare, ungültige Schecks usw.)
- **Anhänge von Steuerinformationen (**z. B. PAN-Zertifikate (Permanent Account Number, Steuerregistrierung, W8/W9-Steuerformulare usw.)
- **Andere unterstützende Informationen (**z. B. Zertifizierung des Ministeriums für Kleinst-, Klein- und Mittelunternehmen (KKMU), Konformitätsbescheinigung (COC) oder Antragsformular für Anbieter).
- 12. Geben Sie im **Abschnitt "Zusätzliche Lieferantenkontakte"** einen **Ansprechpartner für** Produktsicherheit und Mfg. Qualität an.
- 13. Überprüfen Sie, ob die **eingegebene Bestell-E-Mail-Adresse** korrekt ist.

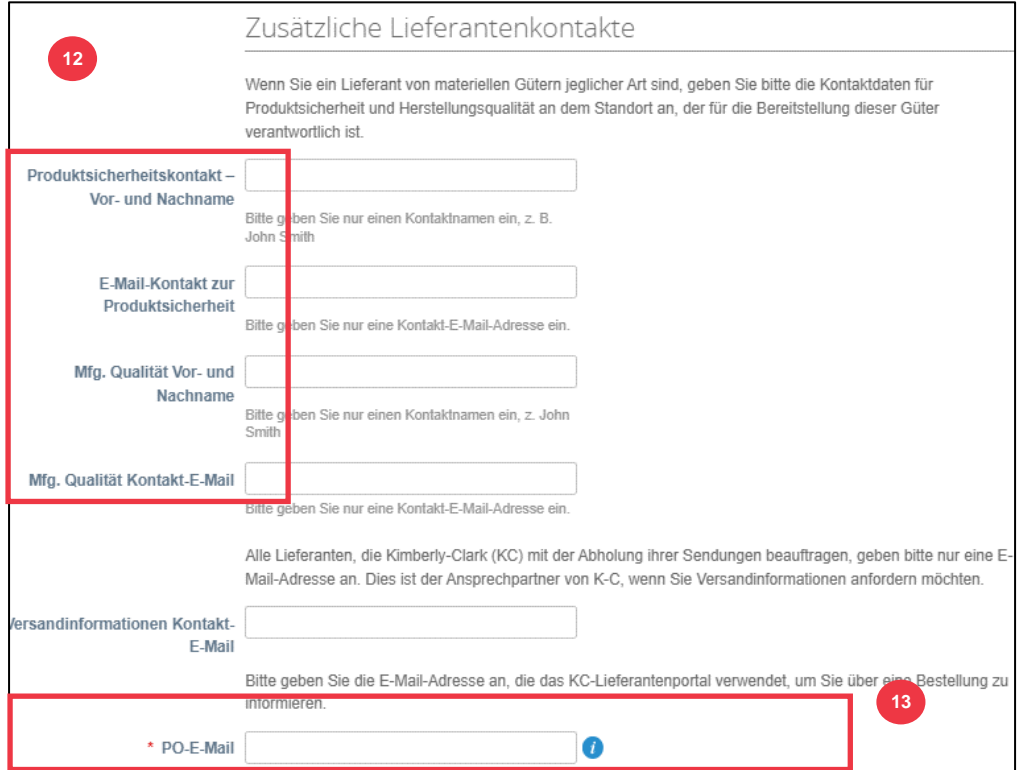

Einige Länder verlangen von Lieferanten und/oder Kunden, dass sie bestimmte Zertifizierungen vorlegen.

14. Fügen Sie alle erforderlichen Zertifizierungen hinzu (z. B. CIN, GST, MENA, MSMED, SEAL usw.) Wählen Sie den Typ des Zertifikats, das Gültigkeits- und das Ablaufdatum aus.

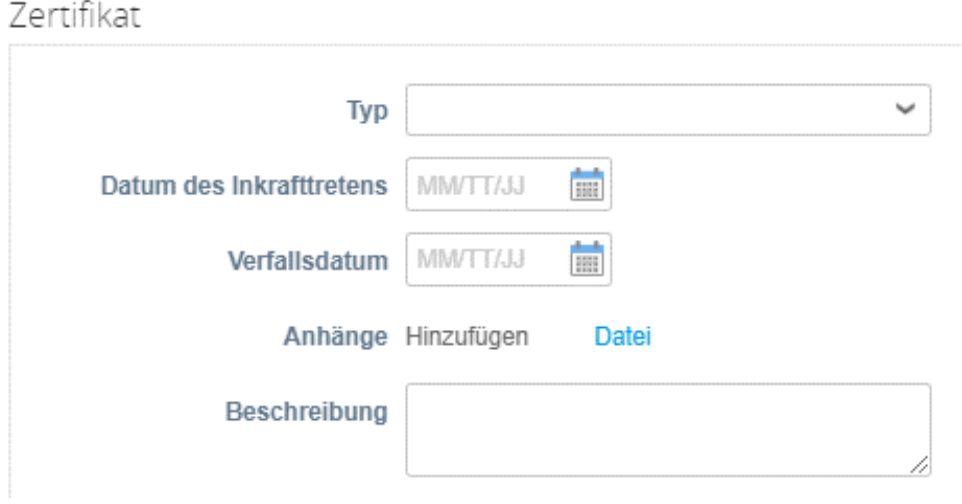

Das Coupa Supplier Portal ermöglicht es Lieferanten, ihre Umwelt-, Sozial-, Governanceund Diversity-Details mit ihren Kunden zu teilen.

15. Frage beantworten; **Sind Sie ein vielfältiger Lieferant?** Wenn ja, fügen Sie **die Nummer des Diversity-Zertifikats hinzu** und fahren Sie mit Schritt 16 fort.

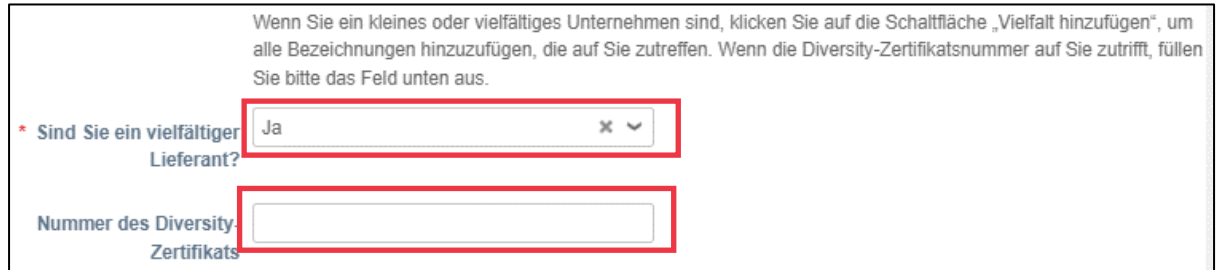

Nachdem Sie auf die Schaltfläche Vielfalt hinzufügen geklickt haben, wählen Sie eine der Diversitätskategorien aus.

16. Klicken Sie auf die **Schaltfläche Vielfalt hinzufügen** (optional).

a. Wählen Sie aus dem **Feld Diversitätskategorie** (optional) aus.

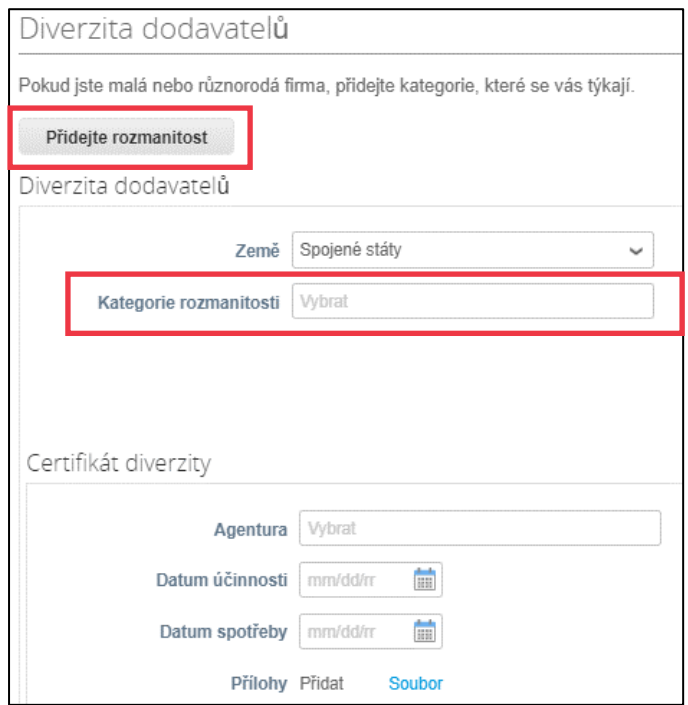

- 17. Klicken Sie auf **die Schaltfläche Speichern**, um die eingegebenen Informationen zu speichern.
- 18. Klicken Sie auf die **Schaltfläche Zur Genehmigung** senden, um das Formular zur Genehmigung an Kimberly-Clark zu senden.

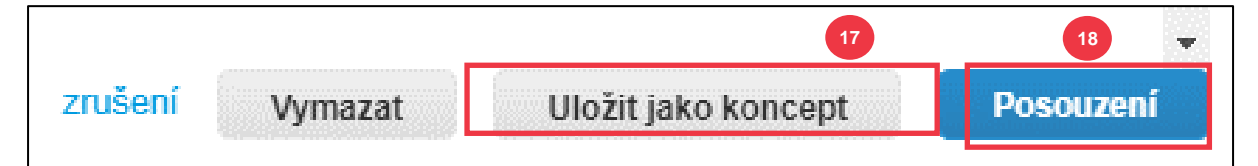

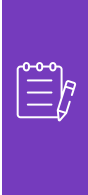

**Hinweis:** Sobald Sie Ihre Anmeldung eingereicht haben, erhalten Sie eine E-Mail-Benachrichtigung, in der bestätigt wird, ob Sie genehmigt oder abgelehnt wurden (mit Kommentar).

Wenden Sie sich an Kimberly-Clark, um Fehler zu beheben oder die erforderlichen Unterlagen bereitzustellen und erneut einzureichen.

# <span id="page-18-0"></span>**Ausfüllen einer finanziellen und rechtlichen Bewertung**

In einigen Fällen kann Kimberly-Clark Lieferanten bitten, verschiedene Fragebögen auszufüllen – sogenannte **Due-Diligence-Fragebögen** (**DDQs**). Das Beantworten von Fragebögen ist Teil des Risikomanagements und der Onboarding-Prozesse von Kimberly-Clark. Ein typischer Fragebogen, den die meisten Lieferanten beantworten werden, ist die **finanzielle und rechtliche Bewertung.** Dieser Fragebogen (oder DDQ) dient der Ermittlung des finanziellen und rechtlichen Risikos und muss im Rahmen des Onboarding-Prozesses ausgefüllt werden.

Darüber hinaus gibt es verschiedene **Risikoprogramme** (Maßnahmen und Klarstellungen), die als Reaktion auf die verschiedenen DDQs ausgelöst werden können.

Wenn ein Lieferant die Kriterien für die Durchführung einer **finanziellen und rechtlichen Bewertung erfüllt,** erhält der Hauptansprechpartner per E-Mail eine Aufforderung, die Bewertung abzuschließen.

- 1. Lieferanten erhalten von Kimberly-Clark eine E-Mail-Einladung mit dem Betreff Financial and Legal Assessment for <<insert company name>> is ready to **complete** from Kimberly-Clark.
- 2. Klicken Sie auf den **Link** in der Einladungs-E-Mail, um auf die Bewertung zuzugreifen.
- 3. Sollten Sie beim Ausfüllen der DDQ zusätzliche Unterstützung benötigen, können Sie auf Folgendes zugreifen:
	- a. Der Kimberly-Clark **ChatBot**
	- b. Zusätzliche **Schulungsmaterialien** (Kurzanleitungen und Videos)

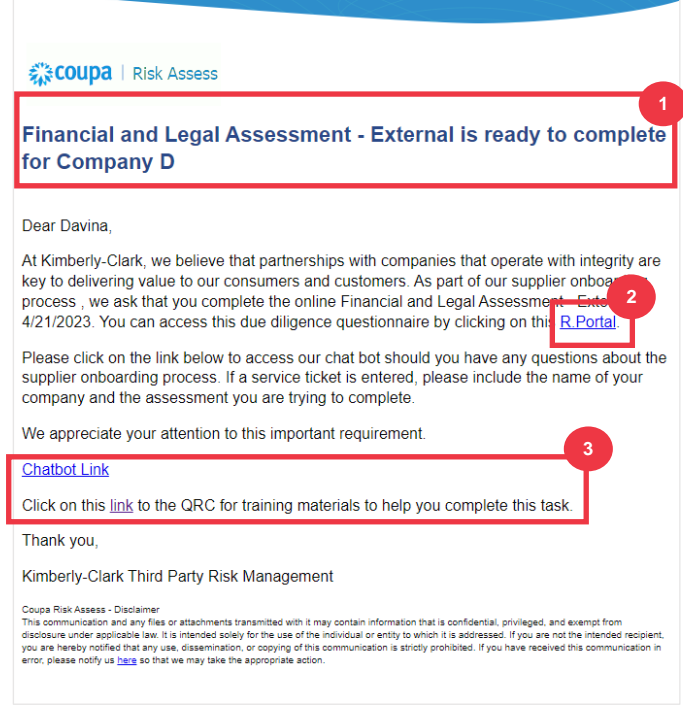

*Bitte fahren Sie mit der nächsten Seite fort.*

4. Klicken Sie auf **die Schaltfläche Anweisungen**, um die Anweisungen zum Ausfüllen des Formulars zu erweitern.

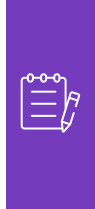

i<br>L

**Hinweis:** Bitte beantworten Sie alle Fragen. Wenn Pflichtfelder nicht ausgefüllt werden, kann dies Auswirkungen auf die Wartung von Kimberly-Clark haben.

Wenn eine finanzielle und rechtliche Bewertung einer anderen Person in der Organisation zugewiesen werden muss, lesen Sie den [Abschnitt Delegieren einer](#page-12-0)  [finanziellen und rechtlichen Bewertung](#page-12-0) in diesem Dokument.

5. Geben Sie im Abschnitt "**Finanzielles Risiko"** die Informationen ein, um alle zutreffenden Felder auszufüllen. Bitte denken Sie daran, alle erforderlichen Felder (\*) auszufüllen.

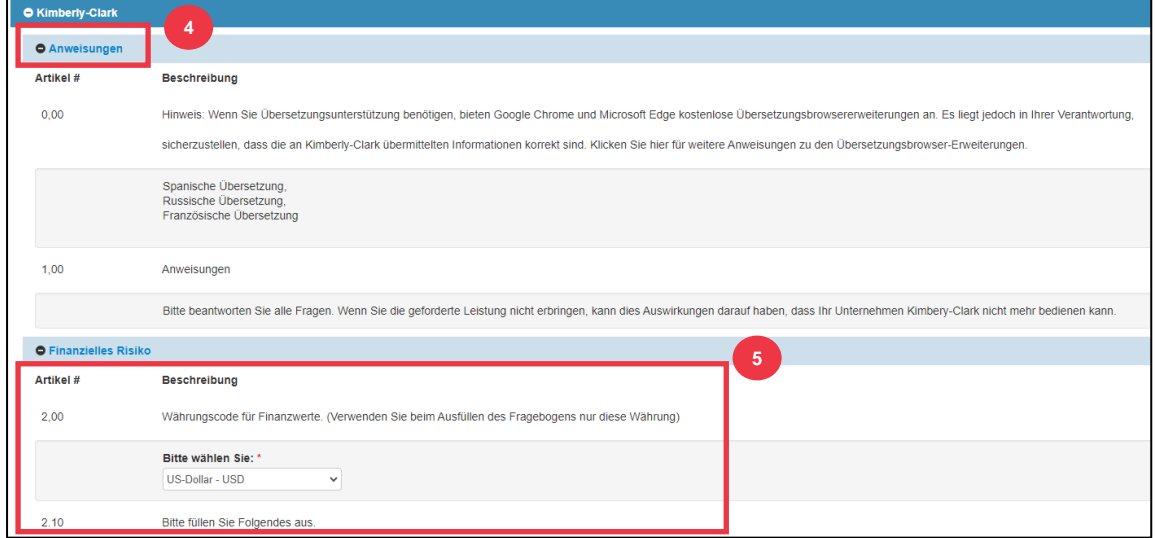

- 6. Verwenden Sie im **Abschnitt "Rechtliches"** die Dropdown-Listenoptionen, um die Fragen zu beantworten und alle entsprechenden Felder auszufüllen. Bitte denken Sie daran, alle erforderlichen Felder (\*) auszufüllen.
	- a. Hinweis: Wenn Sie bei einigen Fragen Ja auswählen, werden zusätzliche Pflichtfelder angezeigt, um eine ausführlichere Erläuterung der Antwortoption bereitzustellen.

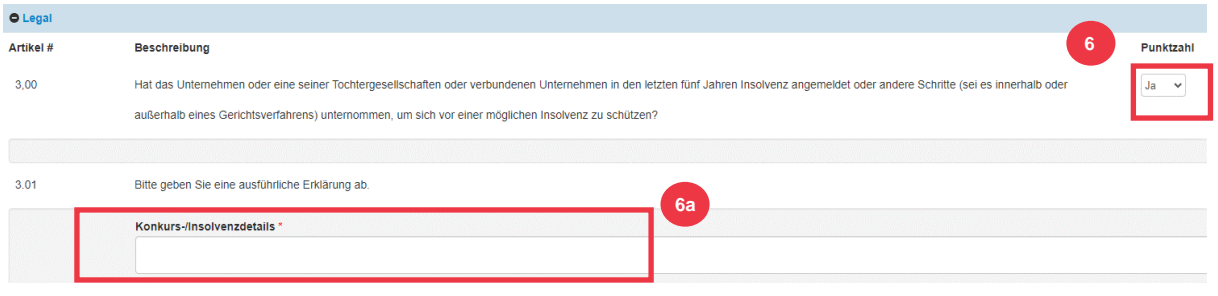

7. Klicken Sie auf die **Schaltfläche Senden**, wenn Sie fertig sind. Das Formular wartet auf die Genehmigung durch K-C.

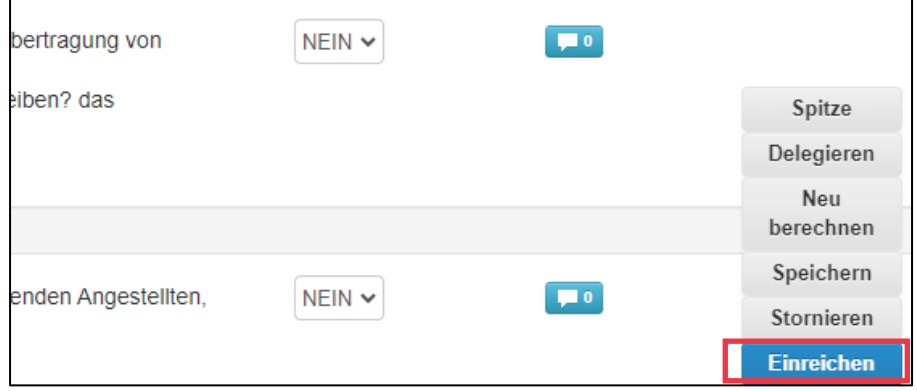

# <span id="page-20-0"></span>**Delegieren einer finanziellen und rechtlichen Bewertung**

Wenn eine finanzielle und rechtliche Bewertung zur Durchführung durch eine andere Person in der Organisation neu zugewiesen werden muss, führen Sie die folgenden Schritte aus.

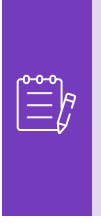

i<br>L

**Hinweis:** Wenn Sie wiederholt Aufgaben an einen anderen Benutzer in Ihrer Organisation delegieren, können Sie ihn stattdessen einladen, CSP unter Ihrer Organisation beizutreten. Informationen zum Hinzufügen von Benutzern zum CSP-Profil Ihrer Organisation finden Sie im Abschnitt "**Einladen von Benutzern zu CSP**" im **Schulungshandbuch Navigieren und** Verwenden des Coupa Supplier Portals.

1. Wählen Sie oben oder unten in der Bewertung **Delegieren aus,** um den Abschluss einer anderen Person zuzuweisen.

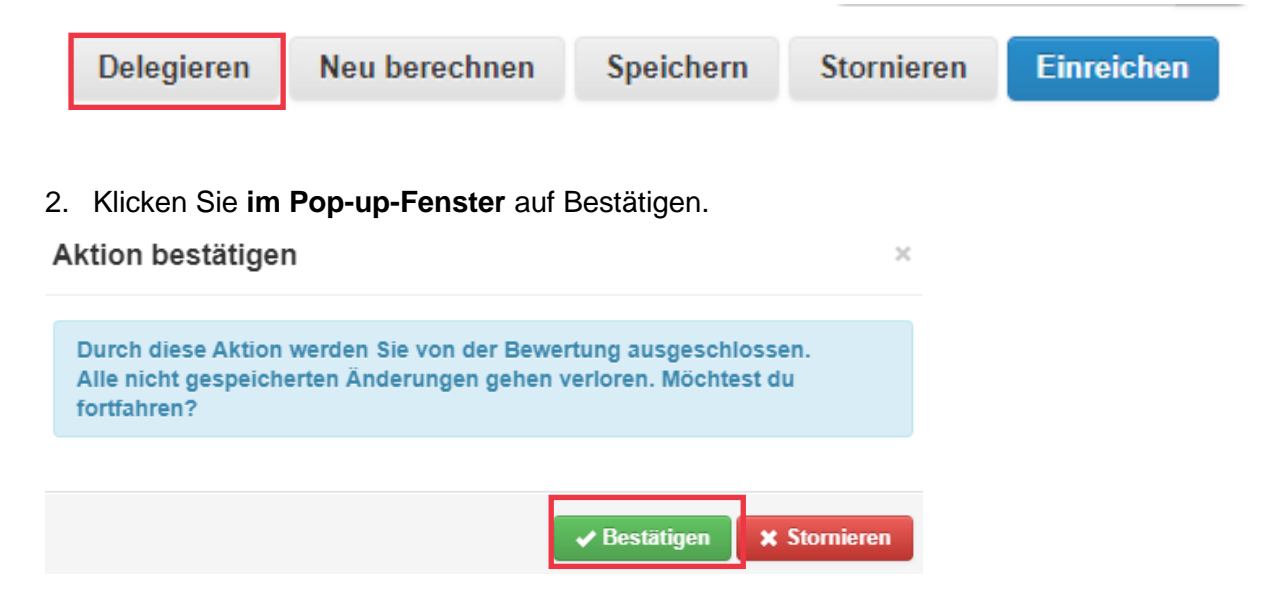

- 3. Fügen Sie einen Delegaten hinzu.
	- a. Wählen Sie **Benutzer delegieren im** Abschnitt An Benutzer/Gruppe delegieren **aus.**
	- b. Wenn Sie einen aktuellen Kontakt hinzufügen, suchen Sie in der Suchleiste nach einem Benutzer und wählen Sie ihn aus.
	- c. Wenn Sie einen Benutzer hinzufügen, der kein aktueller Kontakt ist, wählen Sie die **Schaltfläche +** aus, und fahren Sie mit **den Schritten 5 bis 6** fort.

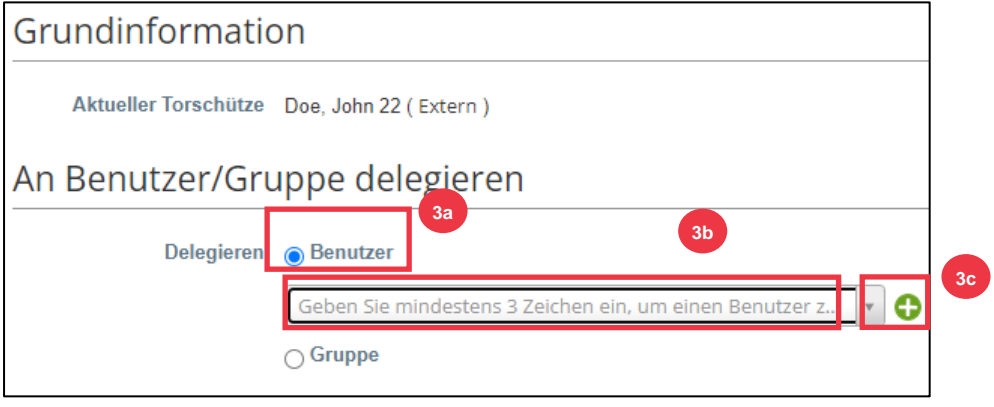

- 4. Geben Sie die Details der Stellvertretung in die erforderlichen Felder ein.
- 5. Klicken Sie auf **Benutzer erstellen**.

Erstellen Sie einen Pereira 22-Benutzer

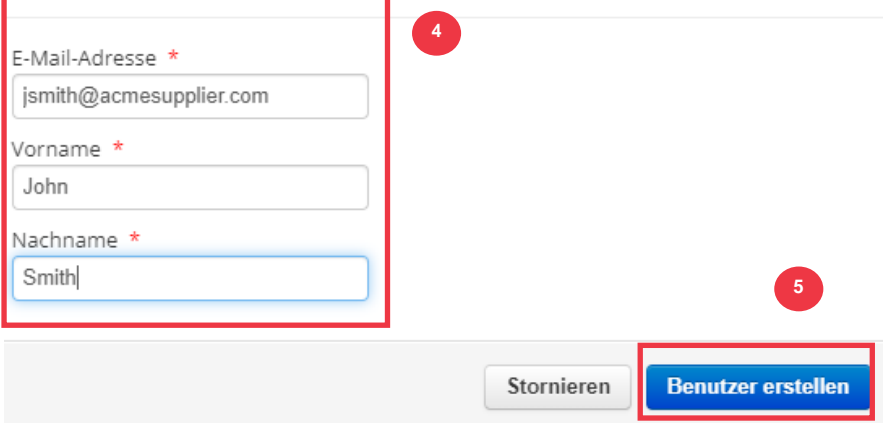

- 6. Geben Sie eine **Erklärung** für das Einreichen der Delegation in das Kommentarfeld ein (\*erforderlich).
- 7. Klicken Sie auf die **Schaltfläche Delegieren**, wenn Sie fertig sind.

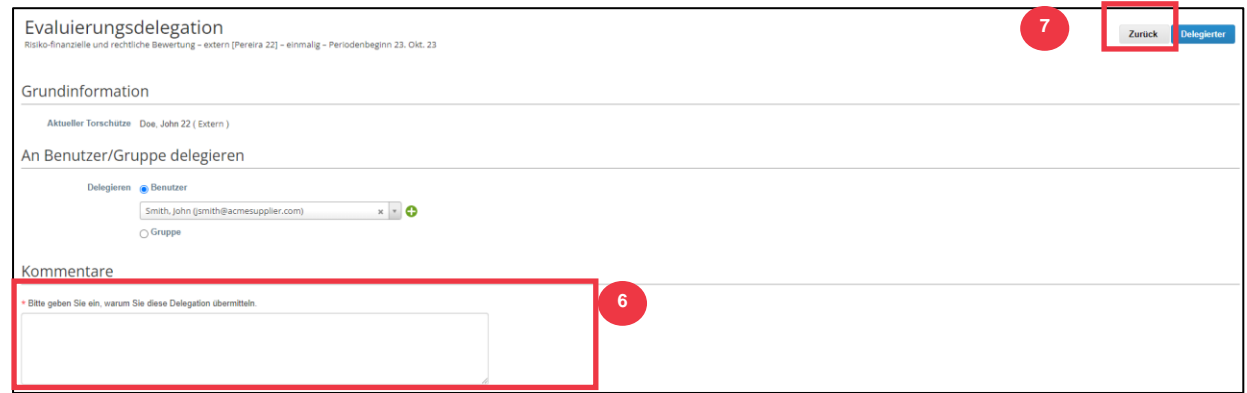

8. Die Stellvertretung erhält eine **E-Mail-Benachrichtigung**, dass sie eine delegierte DDQ zum Abschließen erhalten hat.

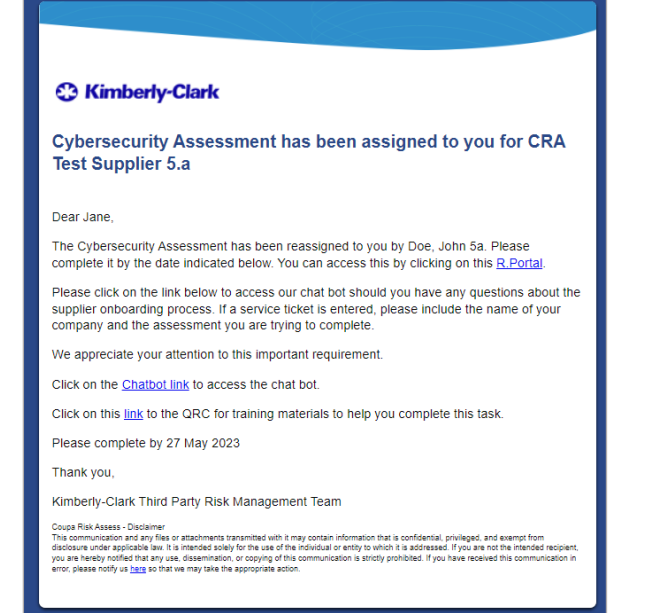

# <span id="page-23-0"></span>**Aktualisieren des Lieferantenprofils für allgemeine Informationen**

Nachdem Sie Ihr öffentliches Profil in CSP erstellt haben, führen Sie die folgenden Schritte aus, um Aktualisierungen oder Änderungen an Ihren allgemeinen Unternehmensinformationen vorzunehmen (Firmenname, Logo, Website, Branche, Gründungsjahr, Top-Rohstoffe, Währungen, Vielfalt und Corporate Social Responsibility-Bewertung).

1. Klicken Sie auf dem **CSP-Startbildschirm** auf die Registerkarte **Profil**.

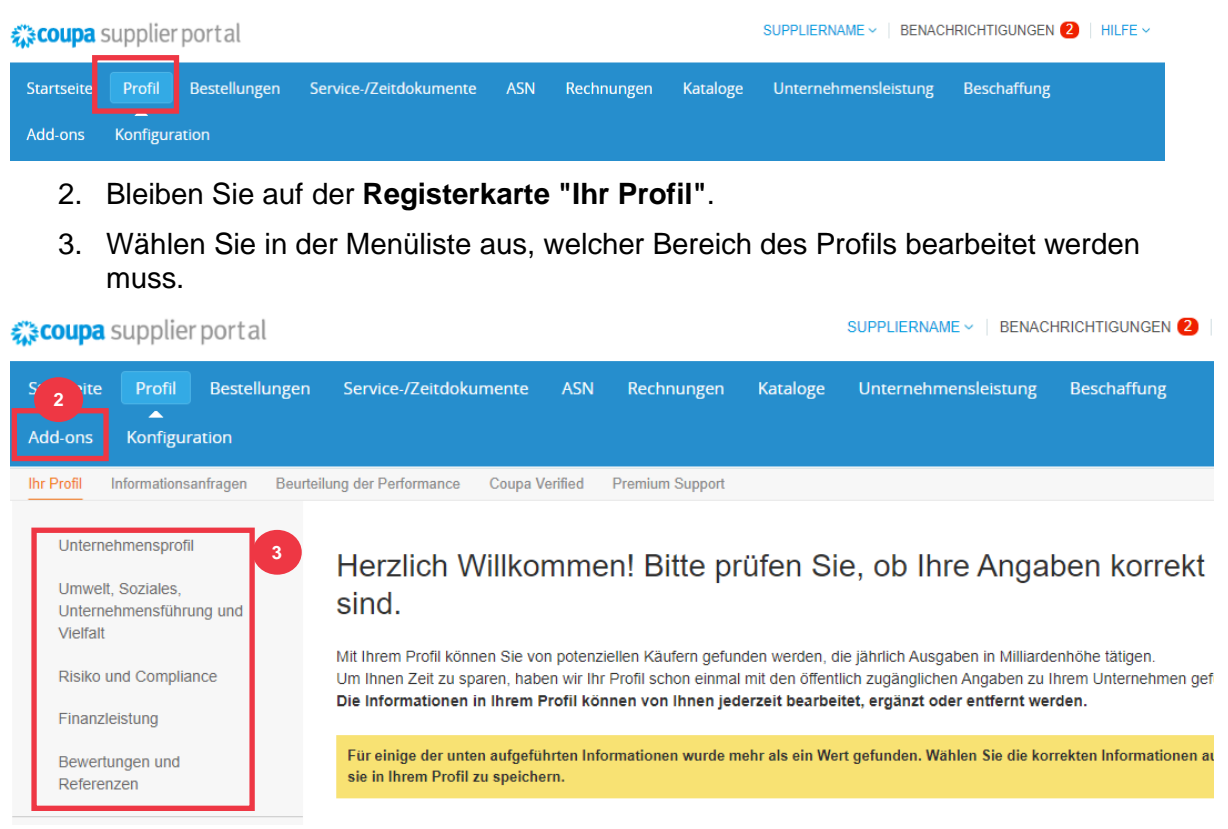

- 4. Klicken Sie auf die **Schaltfläche Abschnitt bearbeiten**.
- 5. Klicken Sie auf eine der **nach rechts zeigenden** Pfeilschaltflächen, um den Inhalt innerhalb eines bestimmten Abschnitts zu erweitern/reduzieren und Änderungen und/oder Aktualisierungen für die gewünschten Abschnitte bereitzustellen.

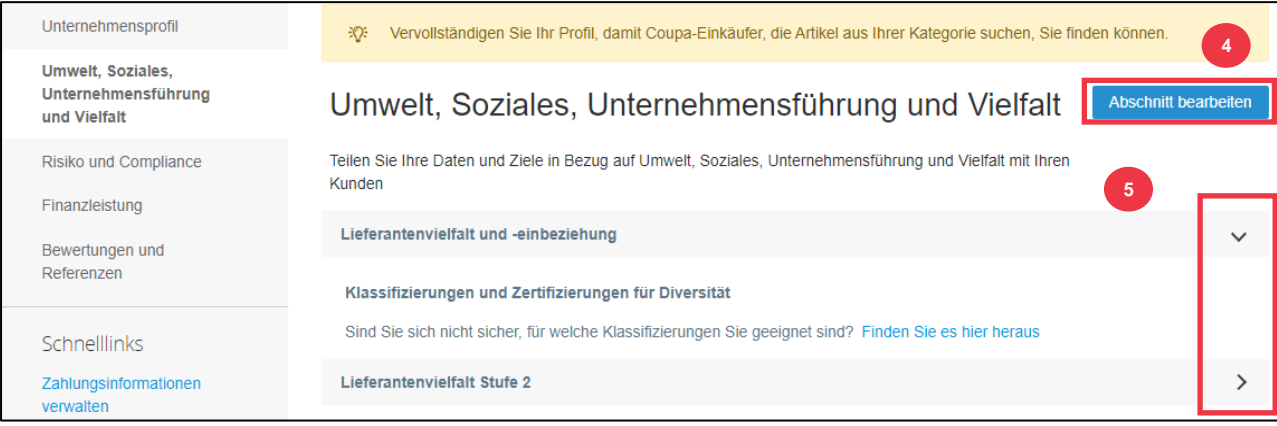

- 6. Scrollen Sie zum Ende der Seite, und wählen Sie eine der folgenden Optionen aus:
	- a. **Speichern & Gehe zum Nächsten** (speichert die eingegebenen Informationen und springt zum nächsten sequenziellen Abschnitt in der Menüliste)
	- b. **Änderungen speichern** (speichert die eingegebenen Informationen und kehrt zum Profilbildschirm zurück)

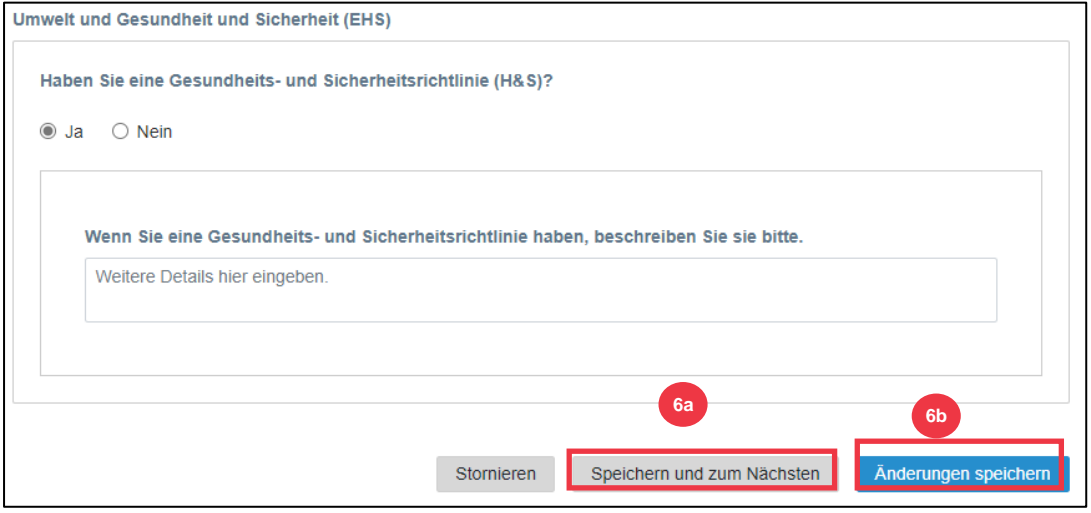

### <span id="page-24-0"></span>**Zusätzliche Ressourcen**

- So navigieren und verwenden Sie das Coupa-Lieferantenportal **Kurzübersichtskarte**
- [So reagieren Sie auf Risikoaktionspläne für Lieferanten –](https://kimberlyclark.sharepoint.com/:w:/r/sites/i797/Learning%20Document%20Library/STP_S4_QRC_How%20to%20Respond%20to%20Risk%20Action%20Plans%20for%20Suppliers_NAM_EN.docx?d=w964da6088aaf47c1bc7e318cfee92336&csf=1&web=1&e=RJKVVE) Kurzübersichtskarte
- [So antworten Sie auf das externe Formular des Lieferanten -](https://kimberlyclark.sharepoint.com/:v:/r/sites/i797/Learning%20Document%20Library/STP_BSL_How%20to%20Respond%20to%20the%20Supplier%20External%20Form_Coupa_NA_EN.mp4?csf=1&web=1&e=XkvrmZ&xsdata=MDV8MDF8fDljNjIxZTk5YWI2NjQyNjhjZjczMDhkYjYyMDRhMzI0fGRlZmYyNGJiMjA4OTQ0MDA4YzhlZjcxZTY4MDM3OGIyfDB8MHw2MzgyMTE1NDQyNTk1NDY5OTV8VW5rbm93bnxWR1ZoYlhOVFpXTjFjbWwwZVZObGNuWnBZMlY4ZXlKV0lqb2lNQzR3TGpBd01EQWlMQ0pRSWpvaVYybHVNeklpTENKQlRpSTZJazkwYUdWeUlpd2lWMVFpT2pFeGZRPT18MXxMMk5vWVhSekx6RTVPams1WVdaaE5UUTRMVFkwWVRZdE5EQmhOaTA1TVRRekxUQTJZVFpqTlRjMU1tVTBORjg1Wm1ObE9UazRZeTFsT1dKbExUUTBabVV0T1RFME1TMWtaamhqT0dSaVpUazRORFZBZFc1eExtZGliQzV6Y0dGalpYTXZiV1Z6YzJGblpYTXZNVFk0TlRVMU56WXlOVFUwTWc9PXwxMDJhZjJhZWY2OGI0ODI5Y2Y3MzA4ZGI2MjA0YTMyNHxiMGEzMzkzYTI5MzU0YjYyYTU3NmY4NjM4YTYxYjgzMg%3D%3D&sdata=ZE9BaHhSbXdlTHAvd0hWWjhLZDJ3dDRXMlFGQ1hRWXJMMEp6SE9yNFgwZz0%3D&ovuser=deff24bb-2089-4400-8c8e-f71e680378b2%2Chalainajimenez%40kpmg.com) Bite Size Learning
- [Wie man ein DDQ \(Assessment\) ausfüllt und delegiert -](https://kimberlyclark.sharepoint.com/:v:/r/sites/i797/Learning%20Document%20Library/STP_BSL_How%20to%20Complete%20and%20Delegate%20a%20DDQ%20(Assessment)_Coupa_NA_EN.mp4?csf=1&web=1&e=KG41uf&xsdata=MDV8MDF8fDljNjIxZTk5YWI2NjQyNjhjZjczMDhkYjYyMDRhMzI0fGRlZmYyNGJiMjA4OTQ0MDA4YzhlZjcxZTY4MDM3OGIyfDB8MHw2MzgyMTE1NDQyNTk1NDY5OTV8VW5rbm93bnxWR1ZoYlhOVFpXTjFjbWwwZVZObGNuWnBZMlY4ZXlKV0lqb2lNQzR3TGpBd01EQWlMQ0pRSWpvaVYybHVNeklpTENKQlRpSTZJazkwYUdWeUlpd2lWMVFpT2pFeGZRPT18MXxMMk5vWVhSekx6RTVPams1WVdaaE5UUTRMVFkwWVRZdE5EQmhOaTA1TVRRekxUQTJZVFpqTlRjMU1tVTBORjg1Wm1ObE9UazRZeTFsT1dKbExUUTBabVV0T1RFME1TMWtaamhqT0dSaVpUazRORFZBZFc1eExtZGliQzV6Y0dGalpYTXZiV1Z6YzJGblpYTXZNVFk0TlRVMU56WXlOVFUwTWc9PXwxMDJhZjJhZWY2OGI0ODI5Y2Y3MzA4ZGI2MjA0YTMyNHxiMGEzMzkzYTI5MzU0YjYyYTU3NmY4NjM4YTYxYjgzMg%3D%3D&sdata=M3REdkpCZG8vYWx5UGZJUGJjZFhTWjJVSTJxdkE5dFQyRjUwL0xLSVlxOD0%3D&ovuser=deff24bb-2089-4400-8c8e-f71e680378b2%2Chalainajimenez%40kpmg.com) mundgerechtes Lernen
- [Wie man auf Risikohandlungen reagiert -](https://kimberlyclark.sharepoint.com/:v:/r/sites/i797/Learning%20Document%20Library/STP_BSL_How%20to%20Respond%20to%20Risk%20Actions_Coupa_NA_EN.mp4?csf=1&web=1&e=biW1un&xsdata=MDV8MDF8fDljNjIxZTk5YWI2NjQyNjhjZjczMDhkYjYyMDRhMzI0fGRlZmYyNGJiMjA4OTQ0MDA4YzhlZjcxZTY4MDM3OGIyfDB8MHw2MzgyMTE1NDQyNTk1NDY5OTV8VW5rbm93bnxWR1ZoYlhOVFpXTjFjbWwwZVZObGNuWnBZMlY4ZXlKV0lqb2lNQzR3TGpBd01EQWlMQ0pRSWpvaVYybHVNeklpTENKQlRpSTZJazkwYUdWeUlpd2lWMVFpT2pFeGZRPT18MXxMMk5vWVhSekx6RTVPams1WVdaaE5UUTRMVFkwWVRZdE5EQmhOaTA1TVRRekxUQTJZVFpqTlRjMU1tVTBORjg1Wm1ObE9UazRZeTFsT1dKbExUUTBabVV0T1RFME1TMWtaamhqT0dSaVpUazRORFZBZFc1eExtZGliQzV6Y0dGalpYTXZiV1Z6YzJGblpYTXZNVFk0TlRVMU56WXlOVFUwTWc9PXwxMDJhZjJhZWY2OGI0ODI5Y2Y3MzA4ZGI2MjA0YTMyNHxiMGEzMzkzYTI5MzU0YjYyYTU3NmY4NjM4YTYxYjgzMg%3D%3D&sdata=a1Z4N2FlT1padlEzeklBWElRMlo1eFNMTzBUemxOc0hJaEJqSW1yMmI0UT0%3D&ovuser=deff24bb-2089-4400-8c8e-f71e680378b2%2Chalainajimenez%40kpmg.com) Bite Size Learning
- [Kimberly-Clark Link zum Lieferanten](https://www.kimberly-clark.com/en-us/company/supplier-link)